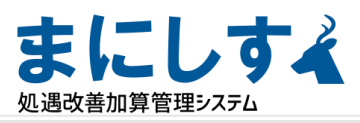

# **実績入力**

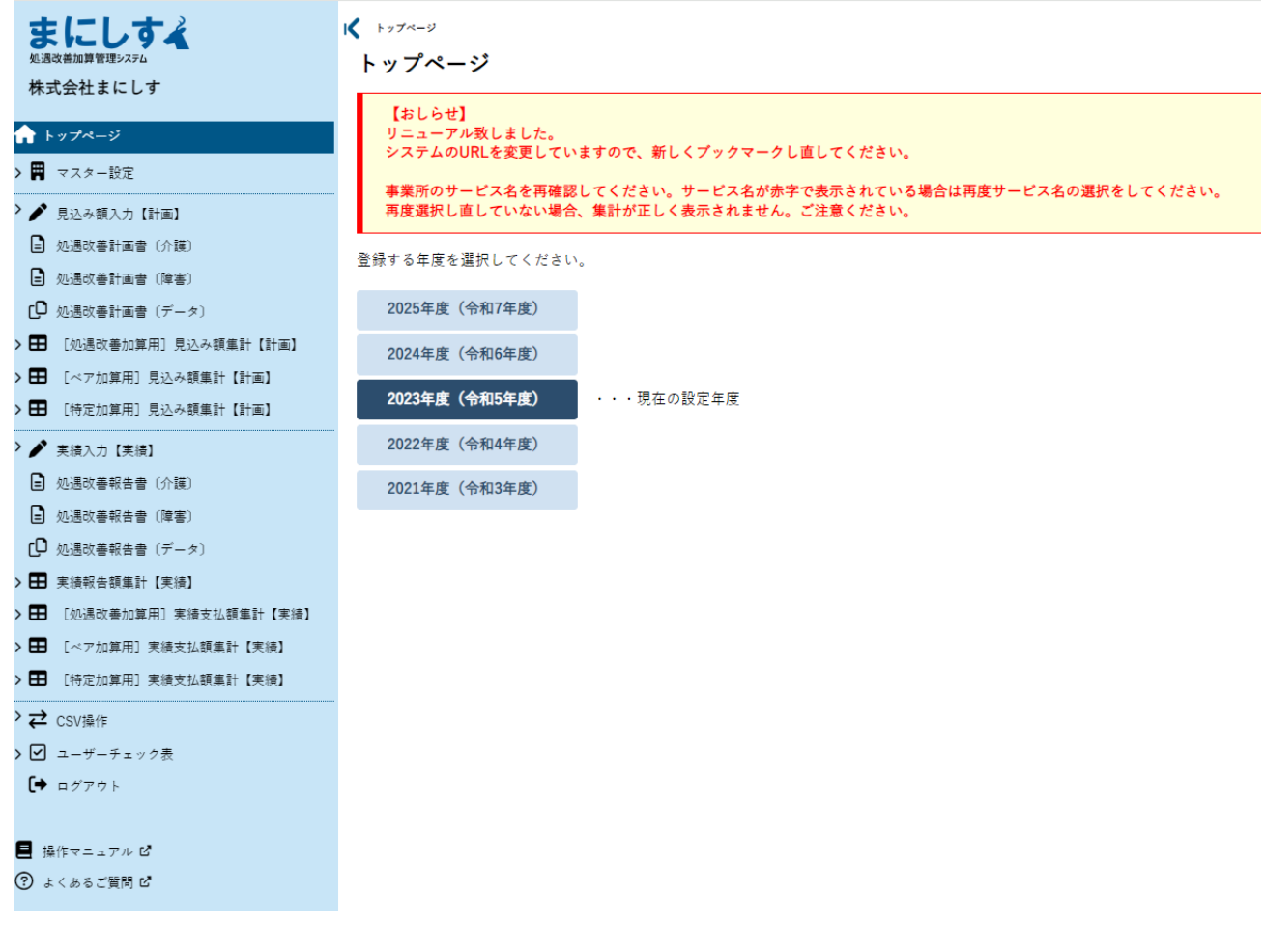

#### **・実績年度を選択します。**

**マスター設定の内容に変更がないかを確認します。 例)社員の入退社や異動**⇒**「マスター設定」「社員」 手当の増設**⇒**「マスター設定」「手当設定」** ※**これらの変更については「スタートアップガイド」をご参照ください。**

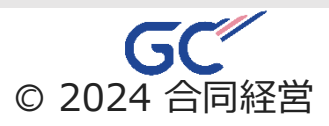

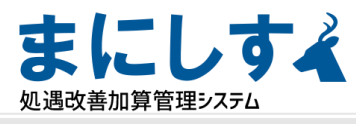

# 実績受取加算額入力

|< 実績受取加算額入力

#### 実績受取加算額入力 - 2023年度 (令和5年度) -

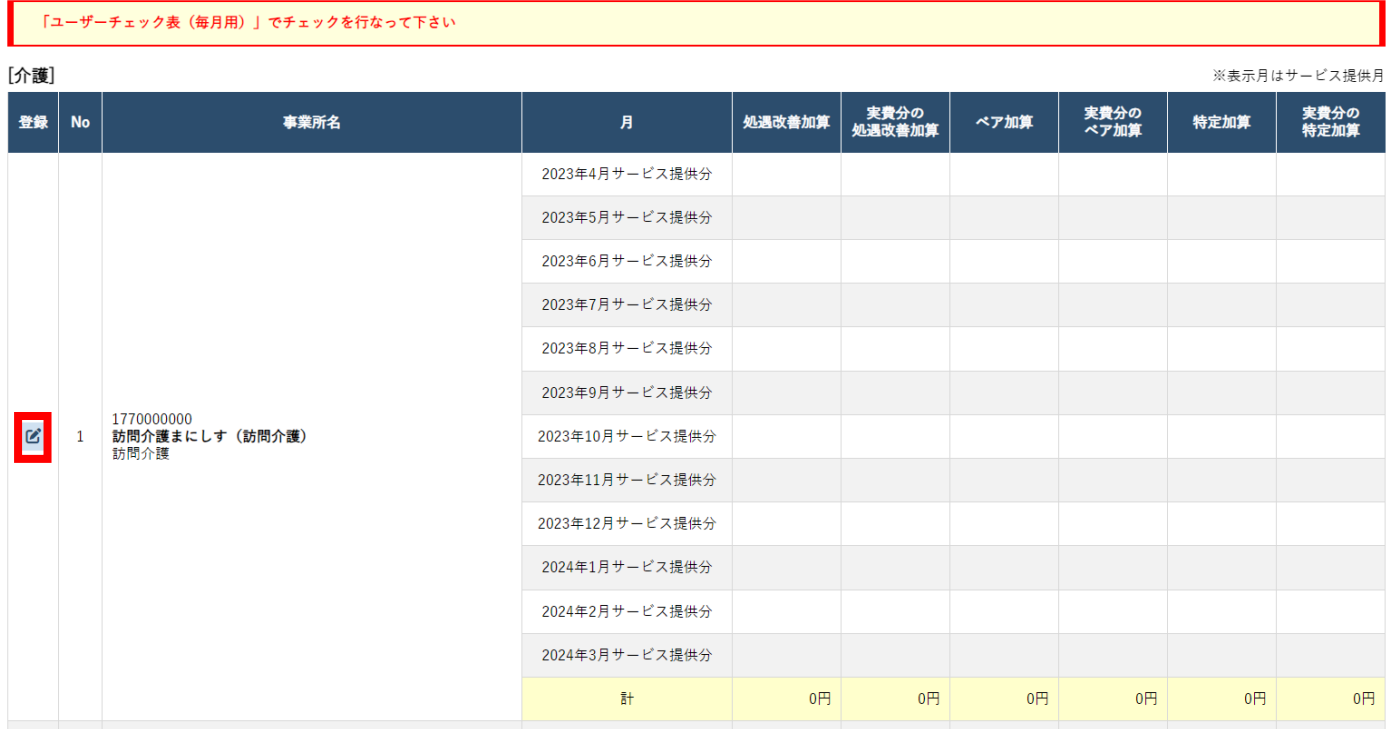

#### **左のメニューから 実績入力【実績】→実績受取加算額入力を選択します。** ※**このページで事業所が正しく表示されていない場合は、「マスター設定」「事業所一覧」 をご確認ください。**

ぴ 受取加算額を登録・編集します。

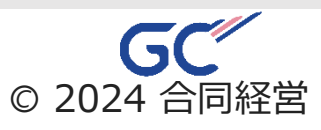

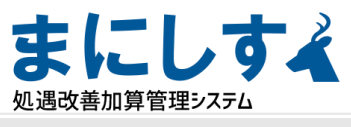

実績受取加算額入力(登録)

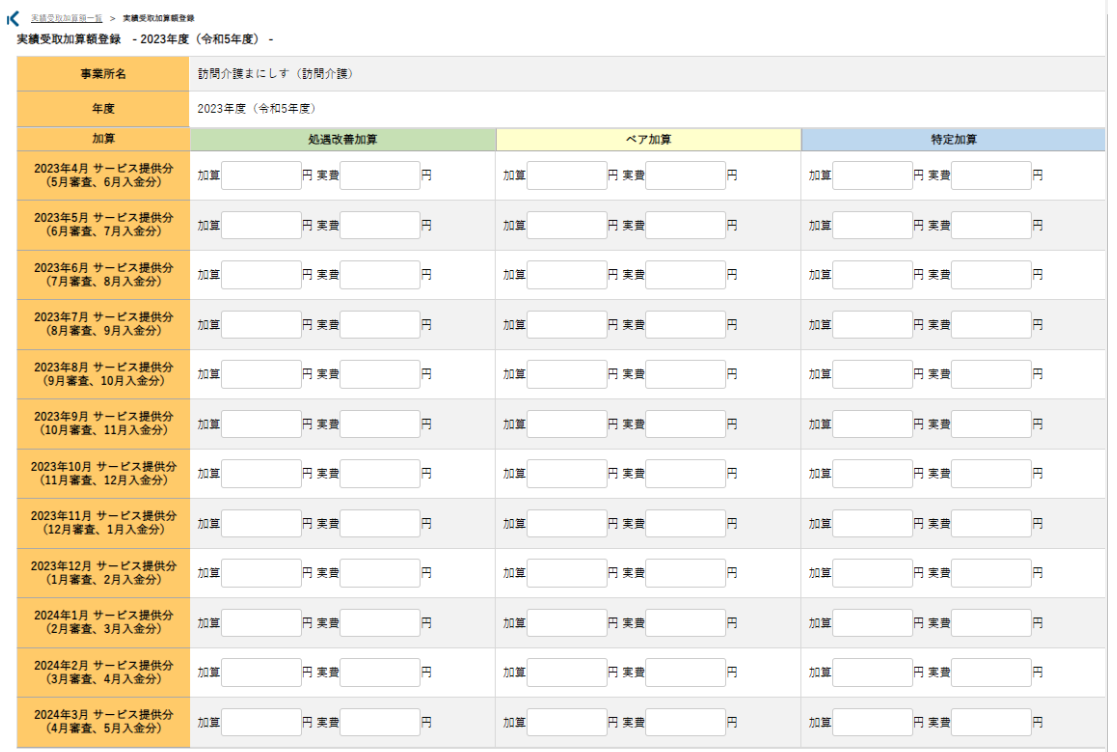

※実費…各加算における「区分支給限度基準額を超えた人の実費分」を入力してください。

戻る

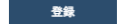

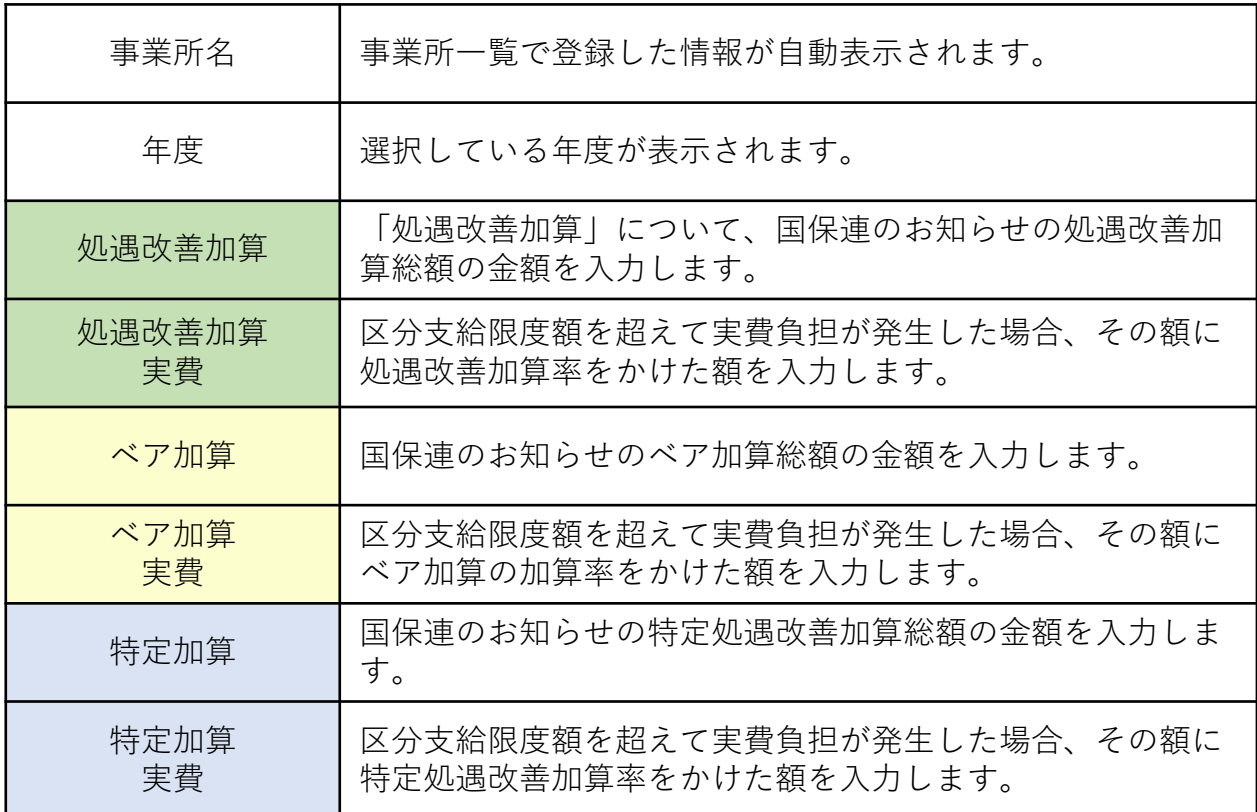

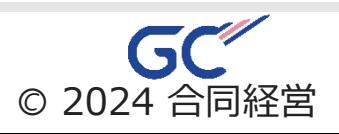

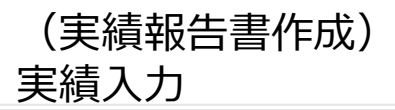

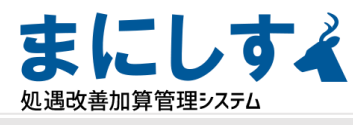

実績給与・手当入力

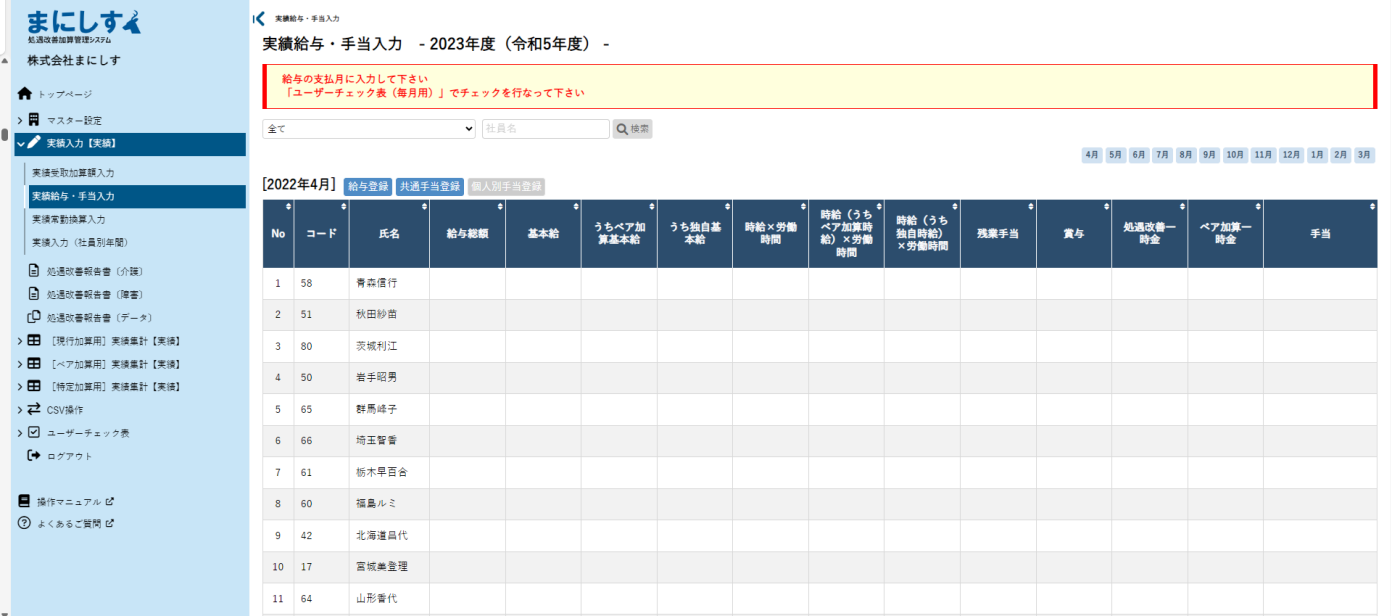

#### **左のメニューから 実績入力【実績】→実績給与・手当入力を選択します。**

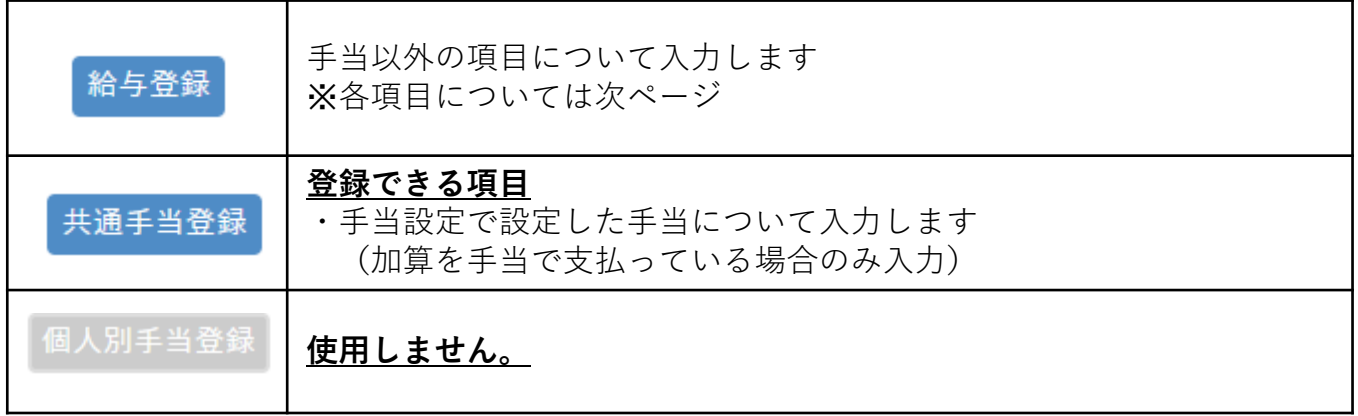

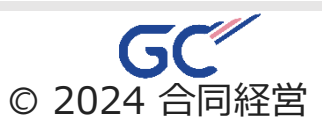

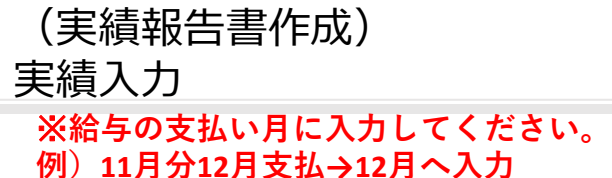

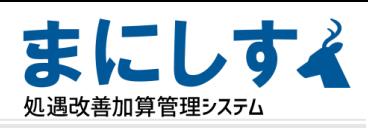

# **<sup>11</sup>月分12月支払→12月へ入力** 実績給与・手当入力(実績給与登録)

|< 空積給与·手当入力 > 実績給与登録

実績給与登録 - 2023年度(令和5年度) -

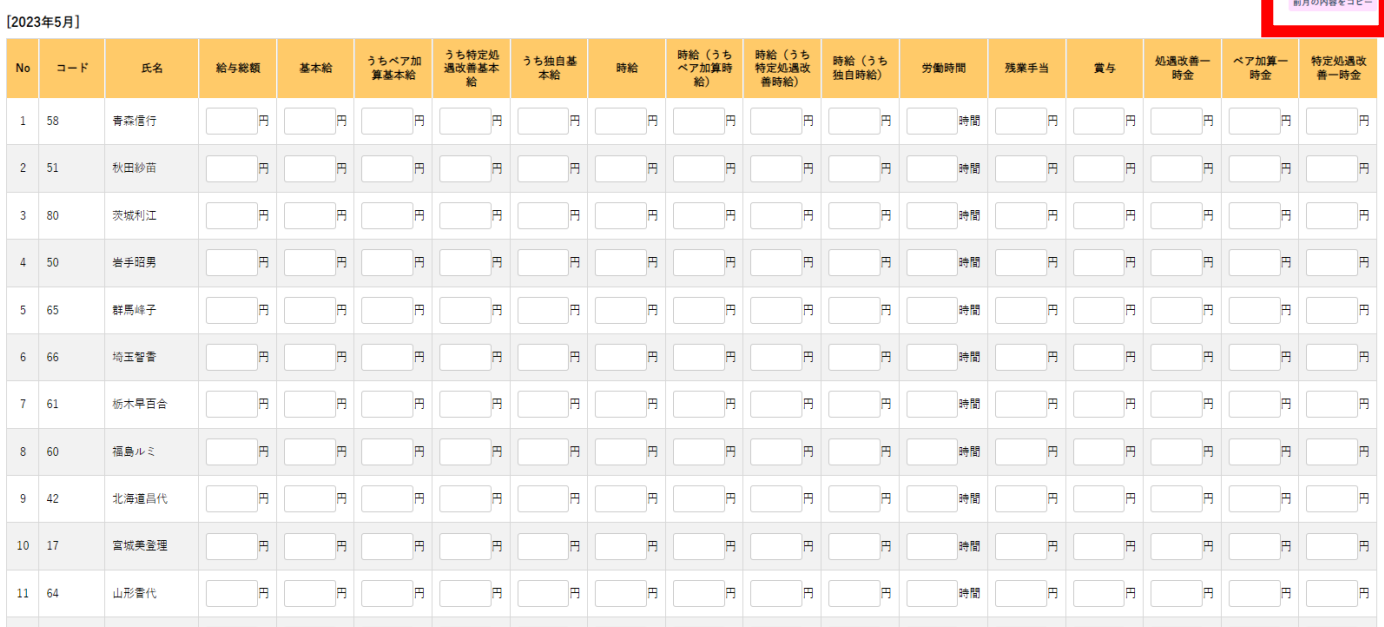

・ 前月の内容をする を押すと前月実績の内容を転記します。

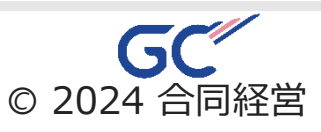

# (実績報告書作成) 実績入力

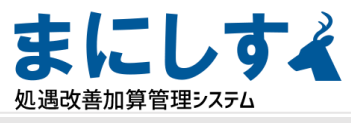

### 実績給与・手当入力

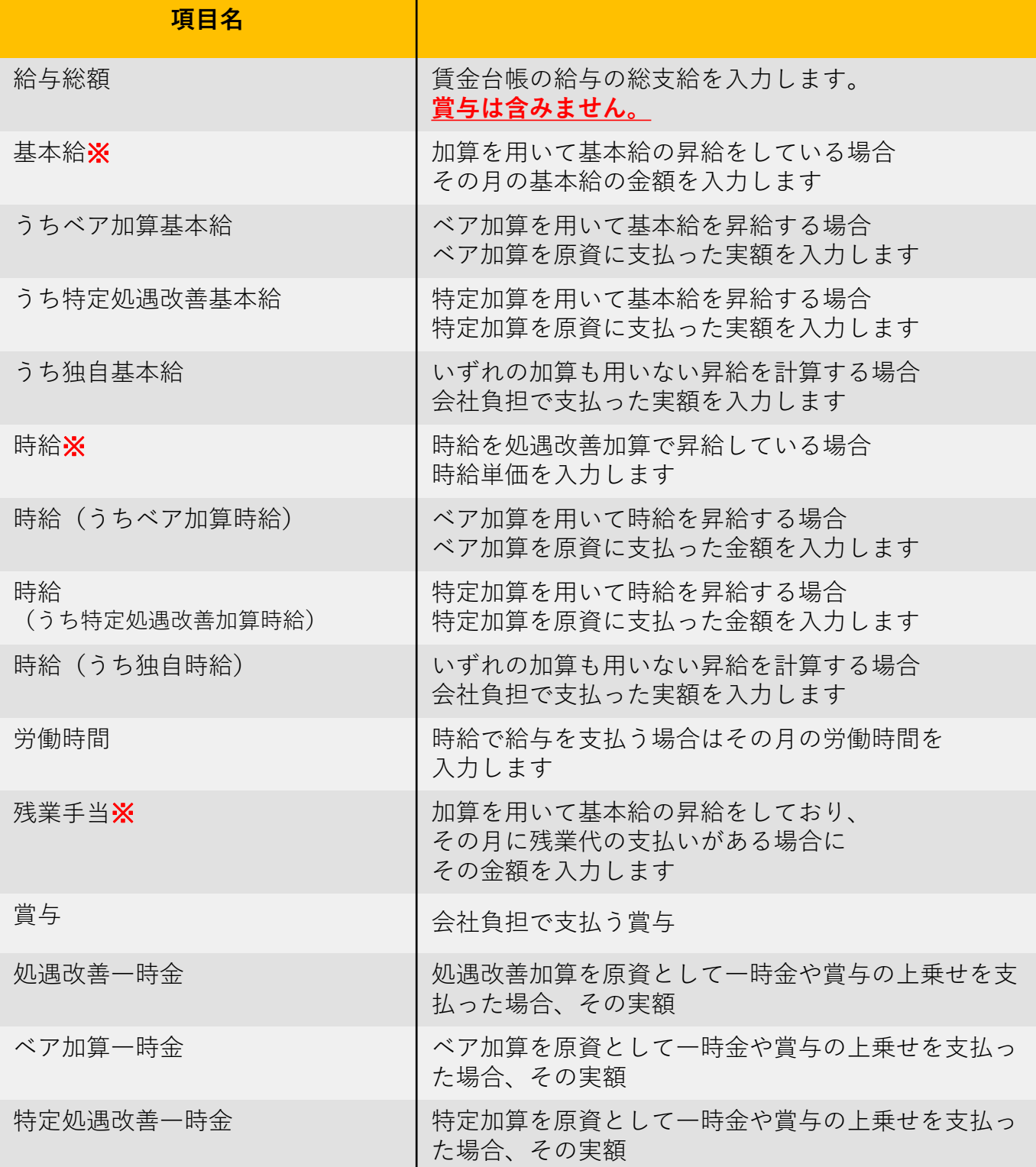

#### ※の項目へ入力する場合は「マスター設定」「社員」の画面で 「処遇改善として昇給を含む場合」への入力が必要です

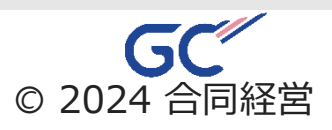

# (実績報告書作成) 実績入力

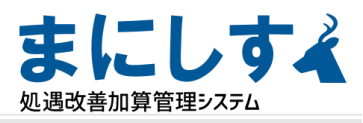

前月の内容をコピー

#### 実績給与・手当入力(実績共通手当登録) ※**給与の支払い月に入力してください。 例)11月分12月支払→12月へ入力**

実績共通手当登録 - 2023年度(令和5年度) -

(独自手当について)<br>独自手当の増額分(新設や既存の手当の増額によるもの)を入力<br>基準となる年度の金額と前年度の支払金額の差額を入力<br>※手当が捜数ある場合は差額を合計して入力<br>※内訳の情報は今後改めて入力することになるので、必ず保管してください

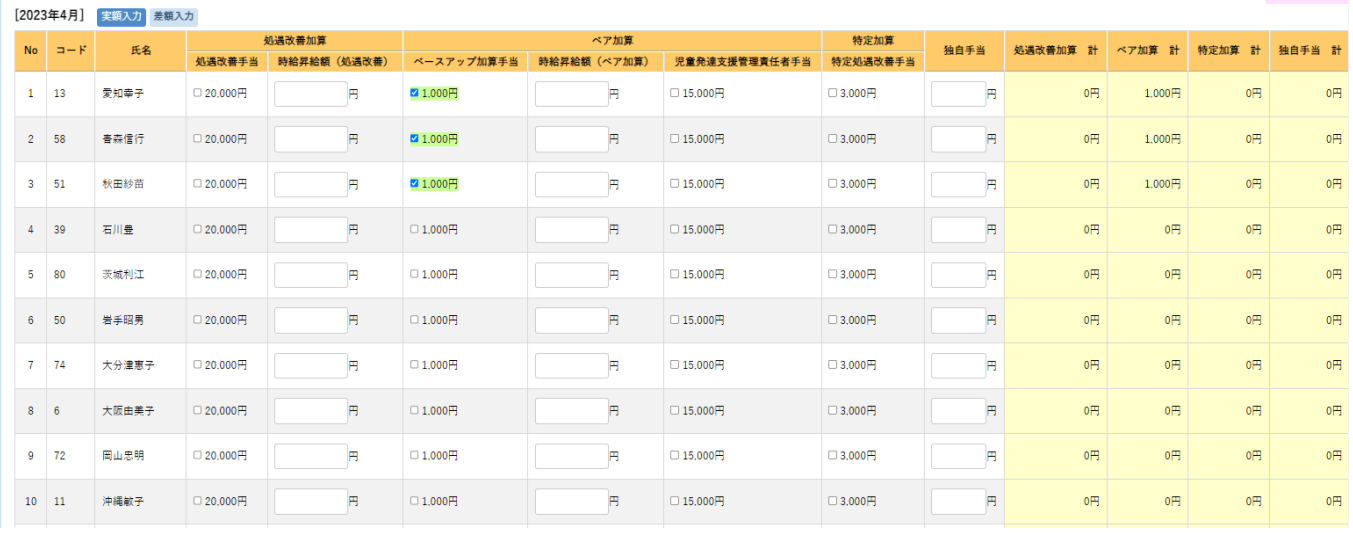

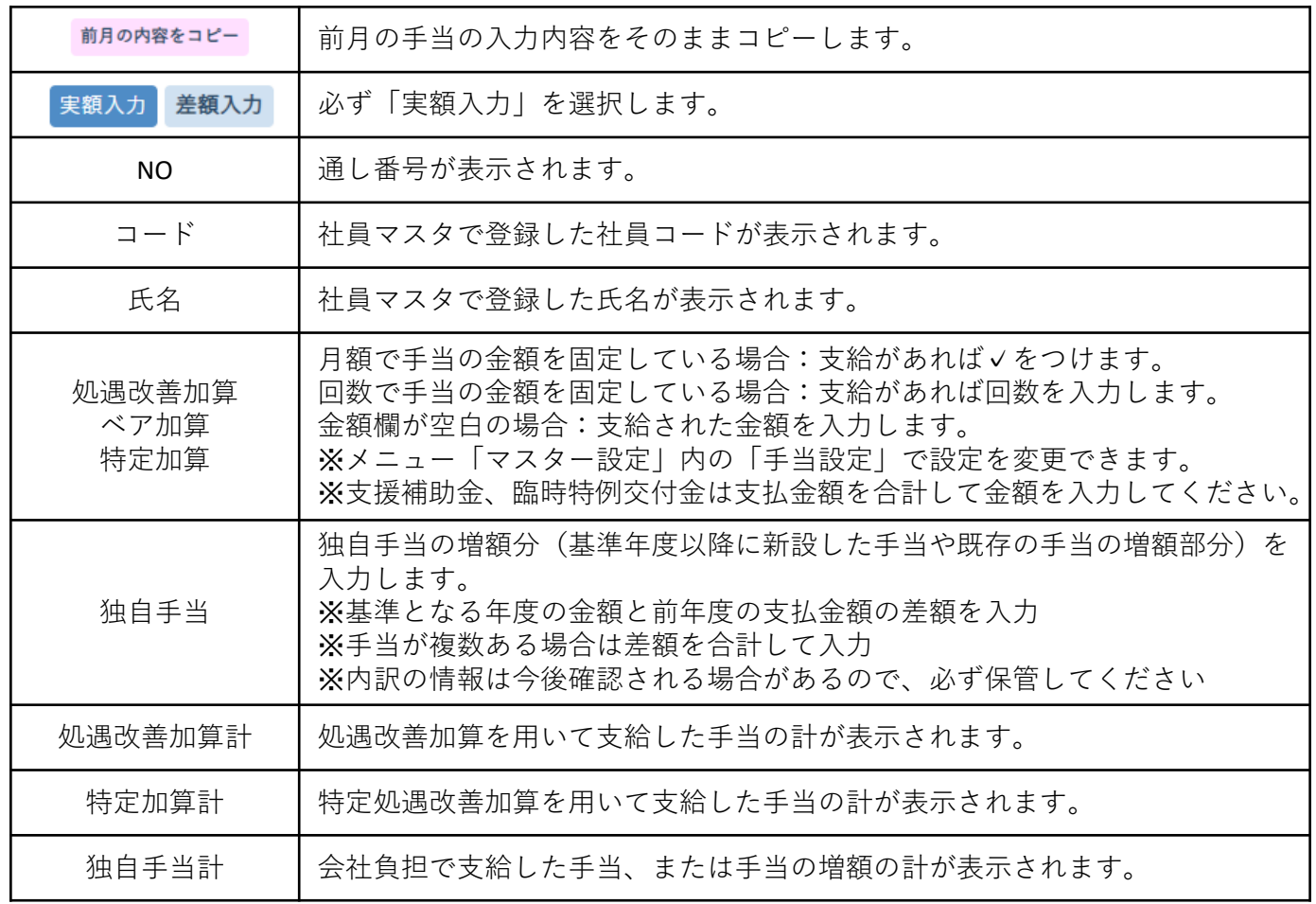

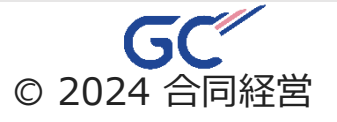

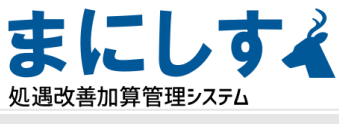

実績常勤換算入力

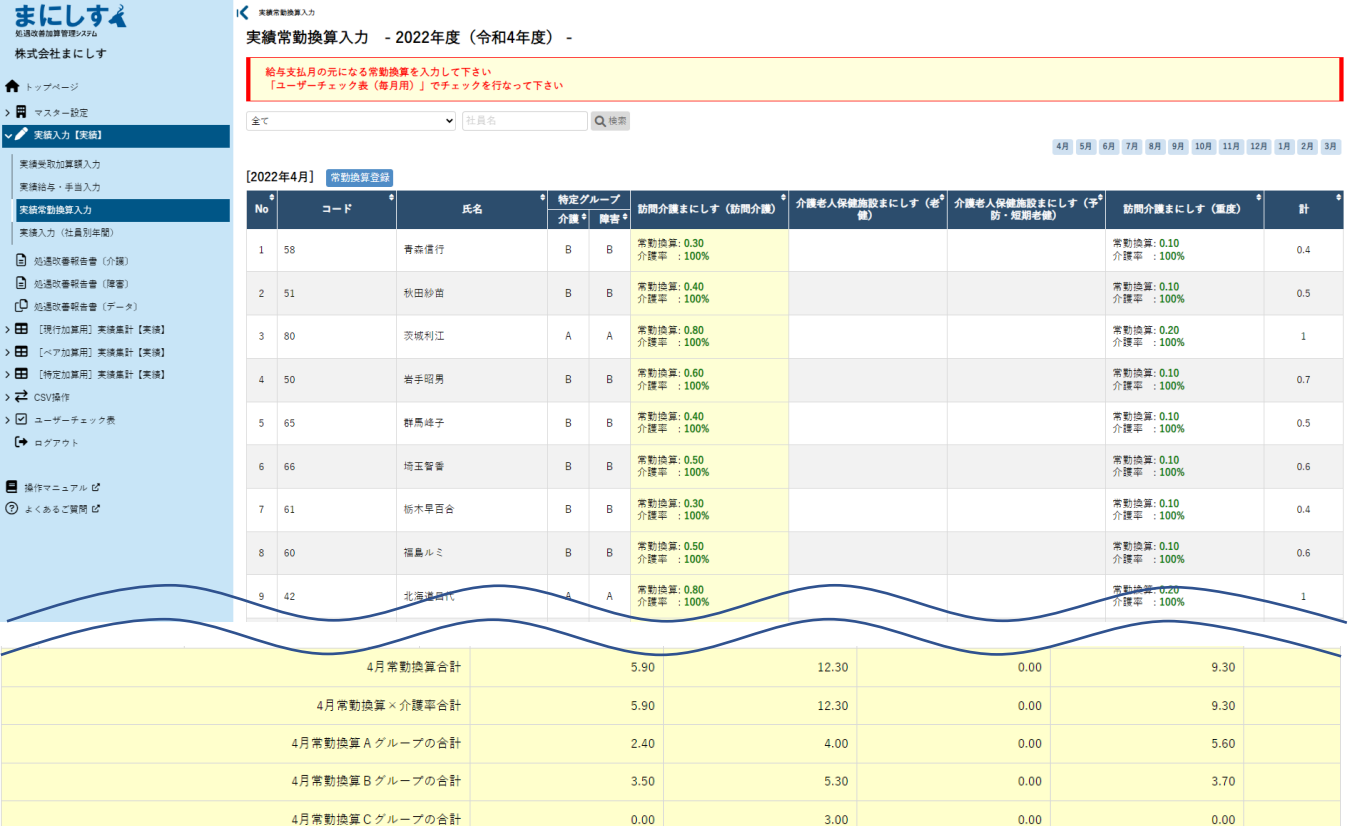

#### **左のメニューから 実績入力【実績】→実績常勤換算入力を選択します。**

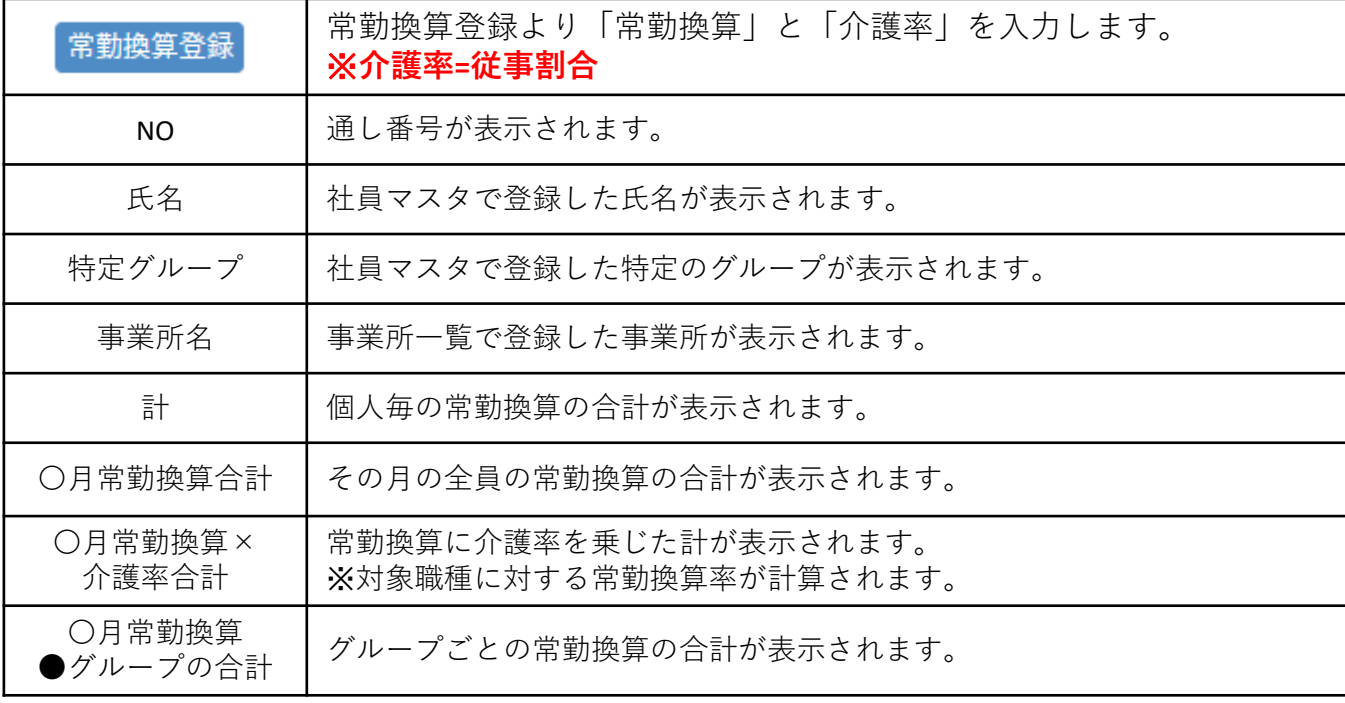

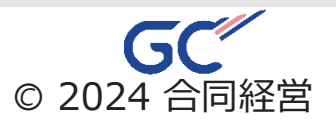

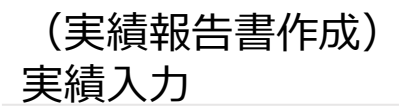

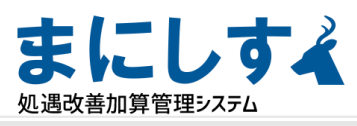

前月の内容をコピー

## 実績常勤換算入力(常勤換算登録)

< 主流常勤換算入力 > 実績常勤換算登録

実績常勤換算登録 - 2022年度 (令和4年度) -

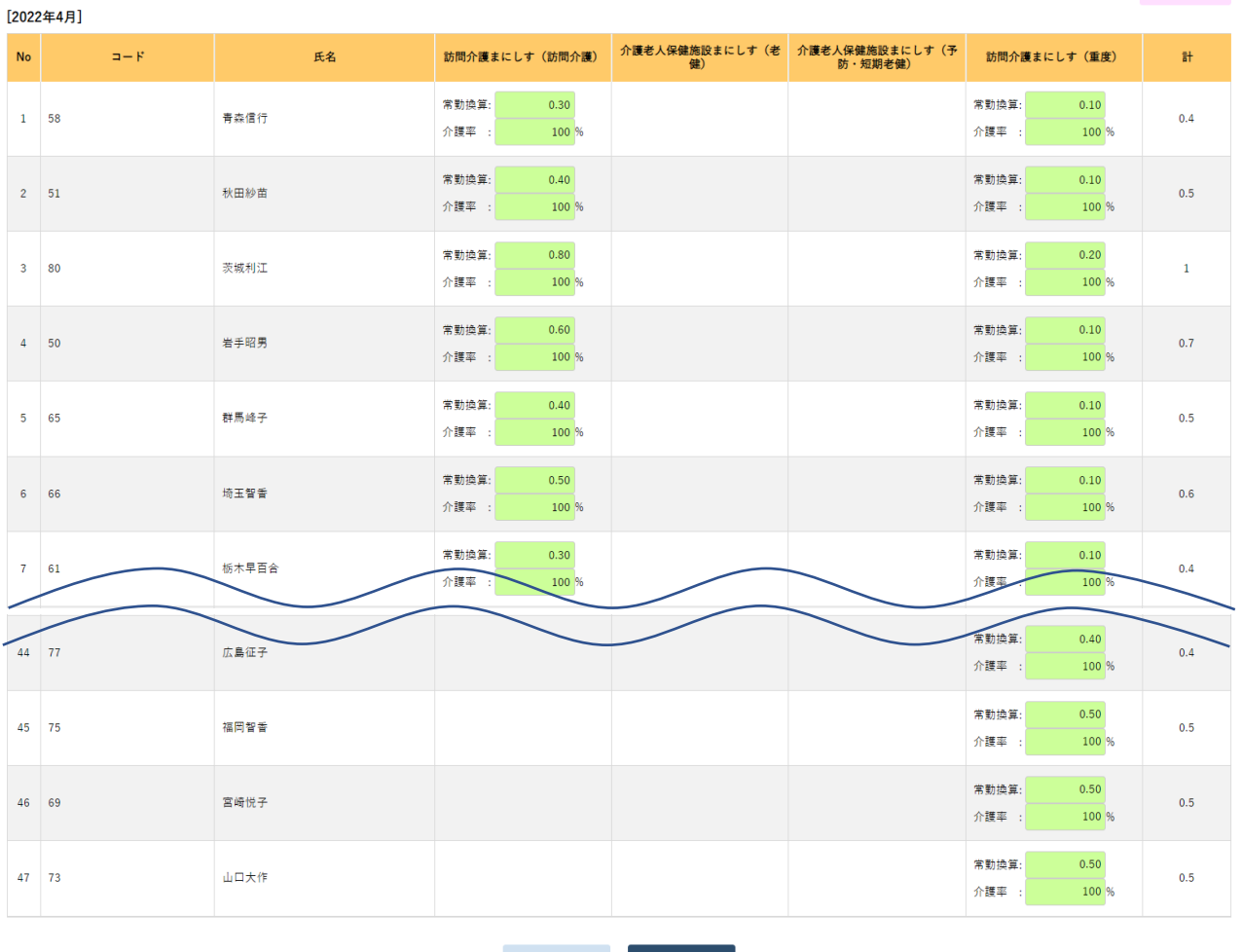

戻る 登録

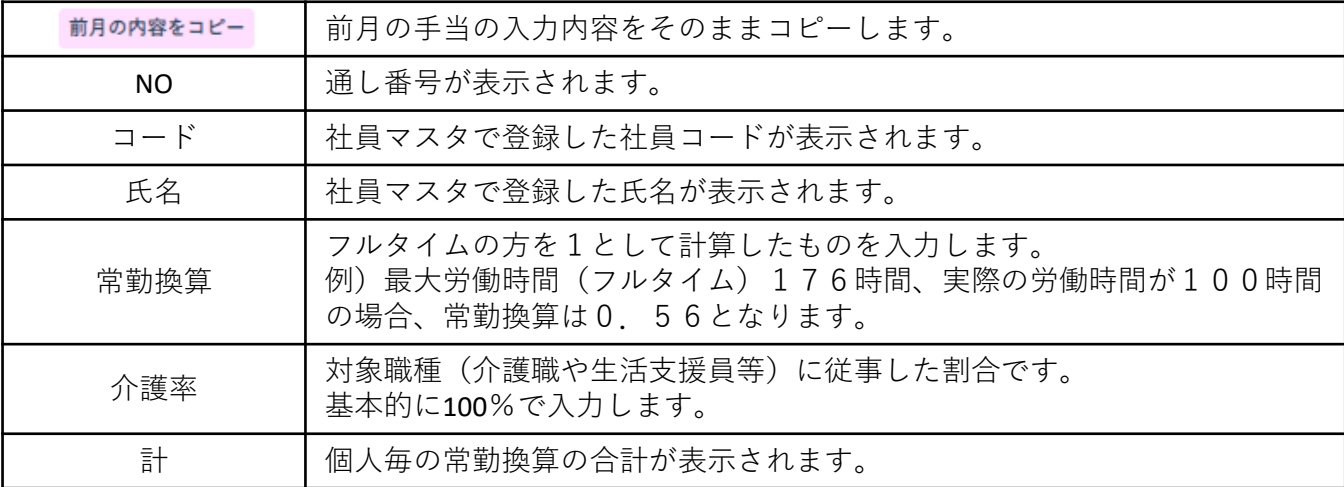

## ※**Cグループの介護率は入力不要です。**

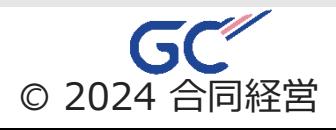

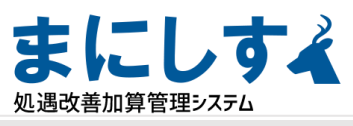

CSV

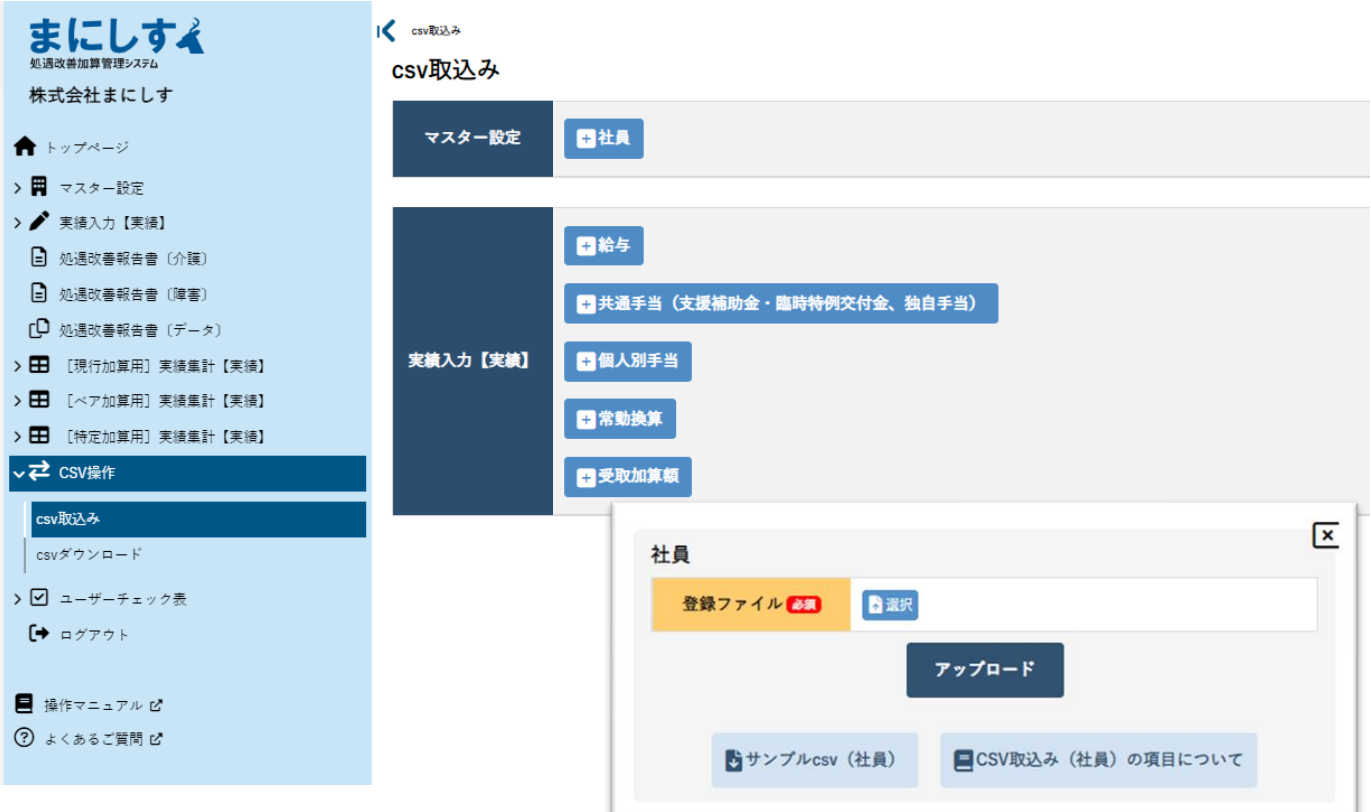

**①左のメニューから「CSV操作→CSV取り込み」を選択します。 ②取り込みたい項目を押下するとファイル操作の画面↑↑が表示されます。 ③サンプルCSV→〇〇〇〇.CSVを押下し、CSVをダウンロードします。**

**④CSVの内容を編集します。(項目名は変更しないようにお願いします。) ⑤パソコン内に一旦保存します。**

**⑥ ①、②を行った後、「ファイルを選択」より保存したCSVを選択します。 ⑦アップロードを押下します。**

**⑧アップロード結果が表示されます。**

※**社員のCSV:保険について、1は加入、2は未加入、3は未定となります。** ※**一度取り込んだ内容を編集したい場合はCSV操作→CSVダウンロードより年度 を選択して該当の項目を押下、ダウンロードし、④から再度行ってください。** ※**CSVの特性上、0から始まる数字の場合、最初の0は取り込みされません。**

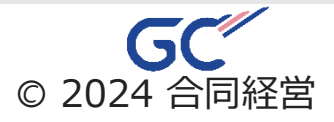